#### 總務資訊系統/出納組/學雜費減免、弱勢助學金申請 【操作說明】

### 105/4/29 修訂

## 一、請進入雲科首頁,點選「單一入口服務網」

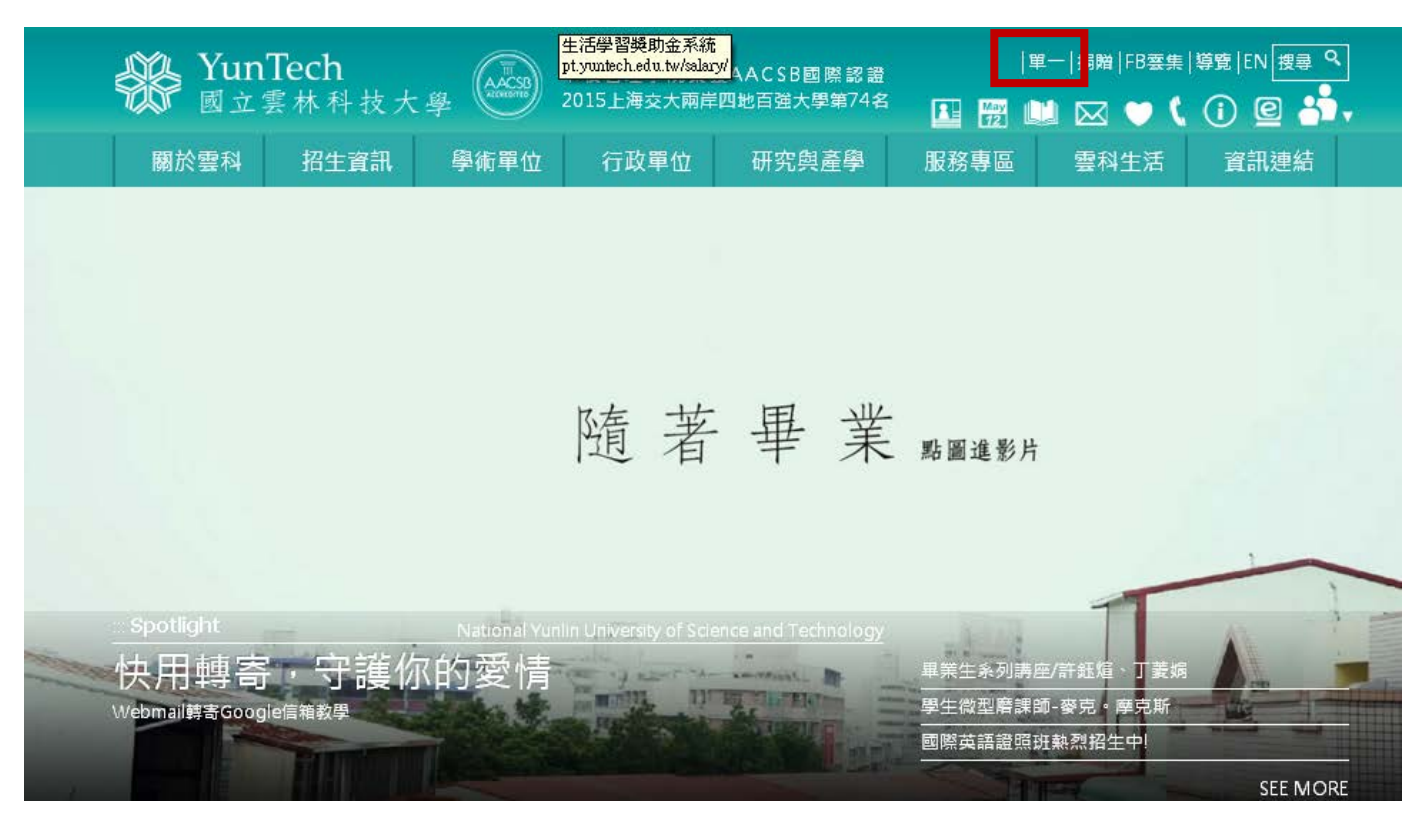

## 二、輸入「帳號、密碼、驗證碼」後,點選「登入」

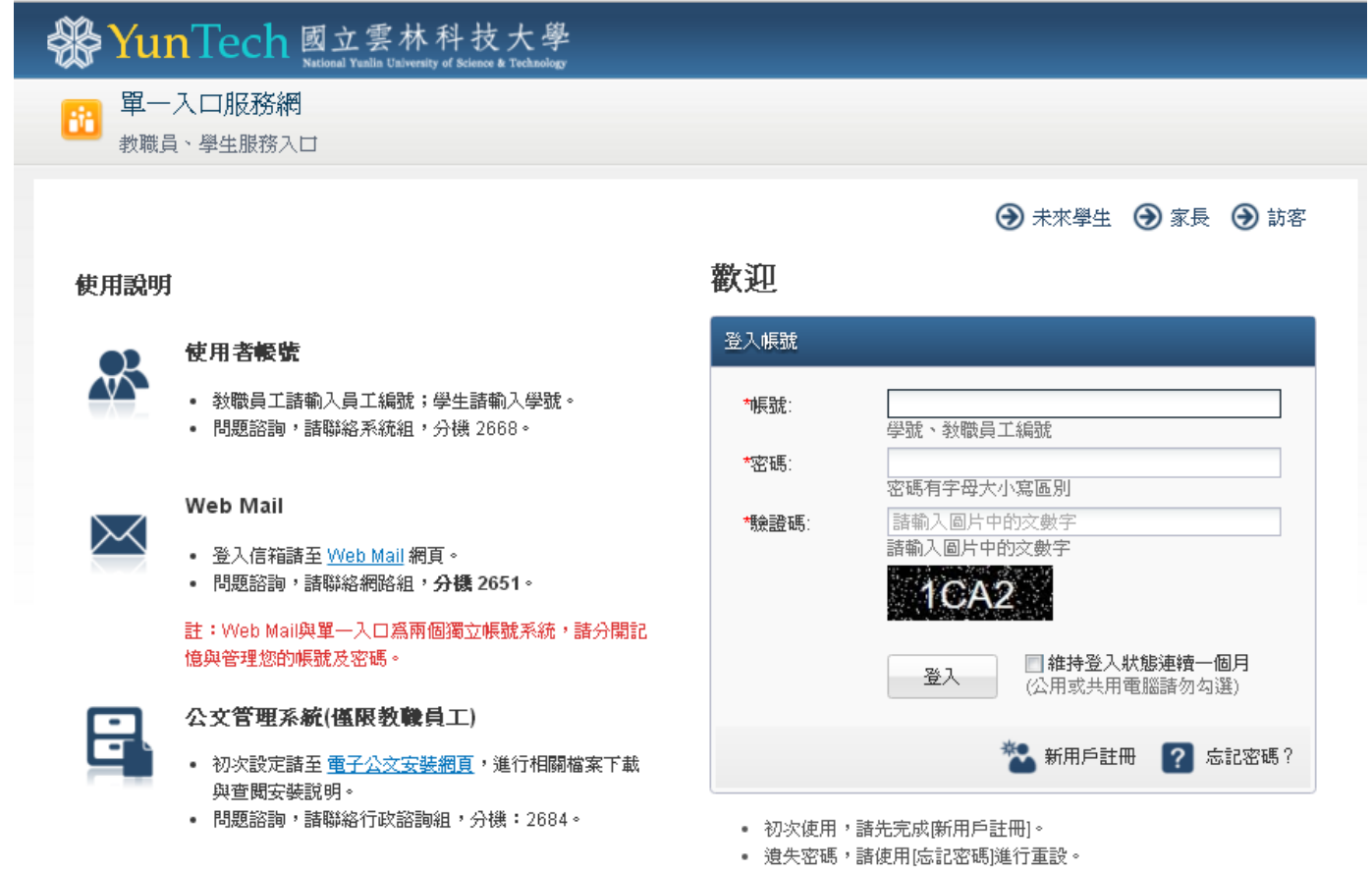

# 三、至「出納組」選擇「學雜費減免/弱勢助學金申請」

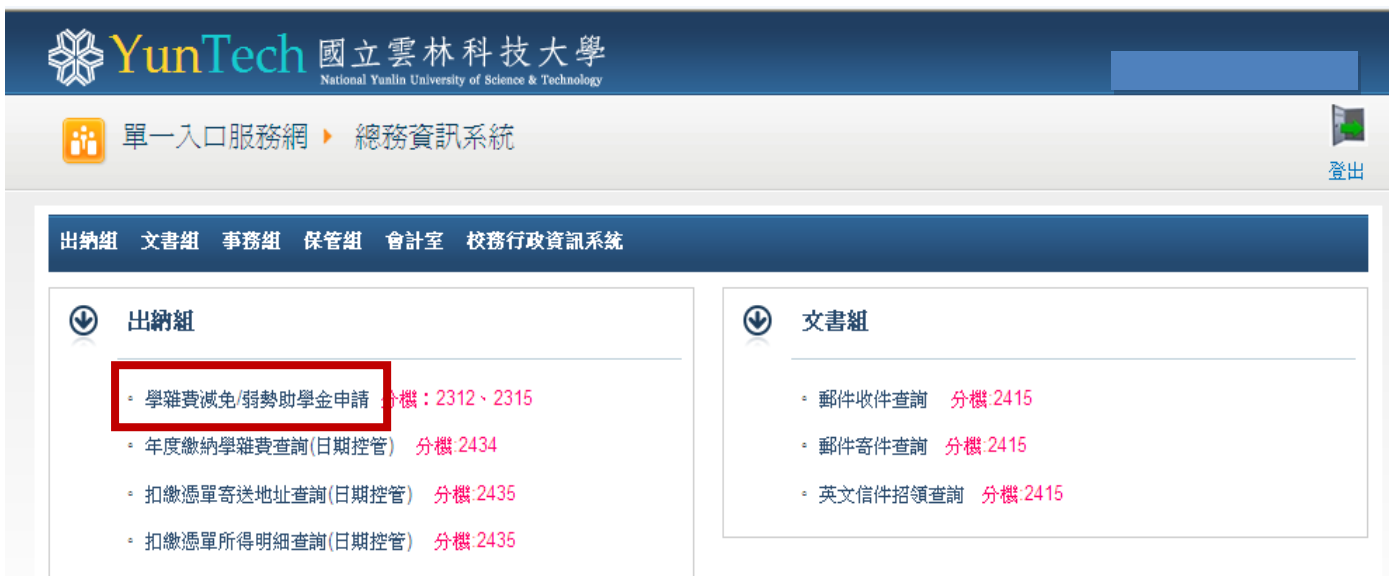

### 四、請選擇減免類別:

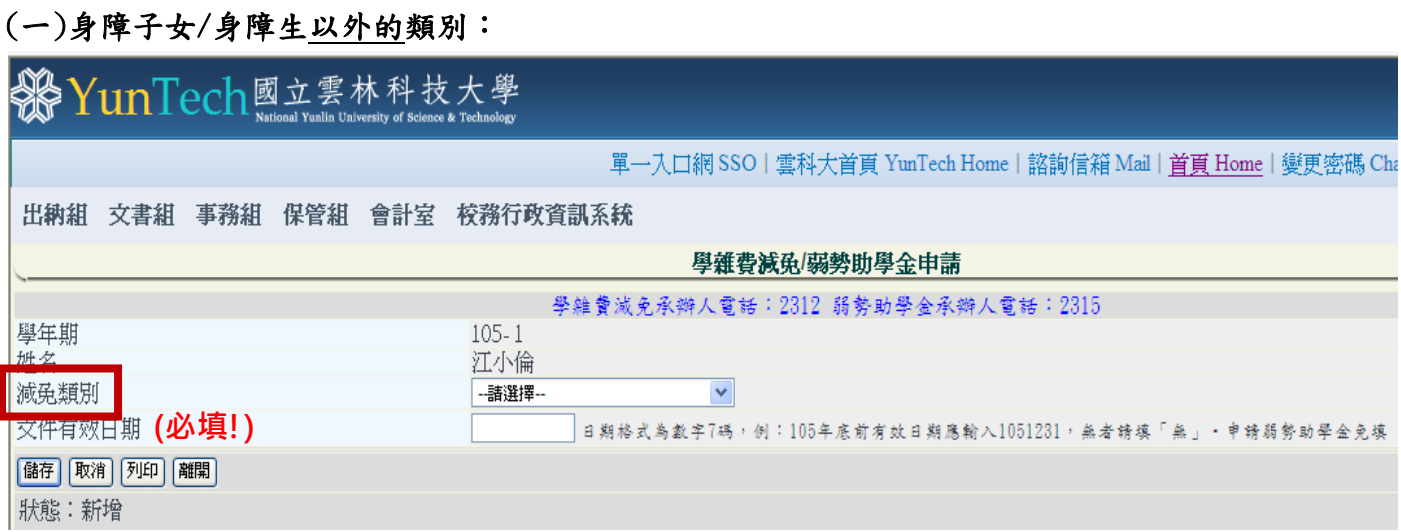

# (二)身障子女/身障生類別:請先詳閱填寫說明,再登打以下關係人資料!

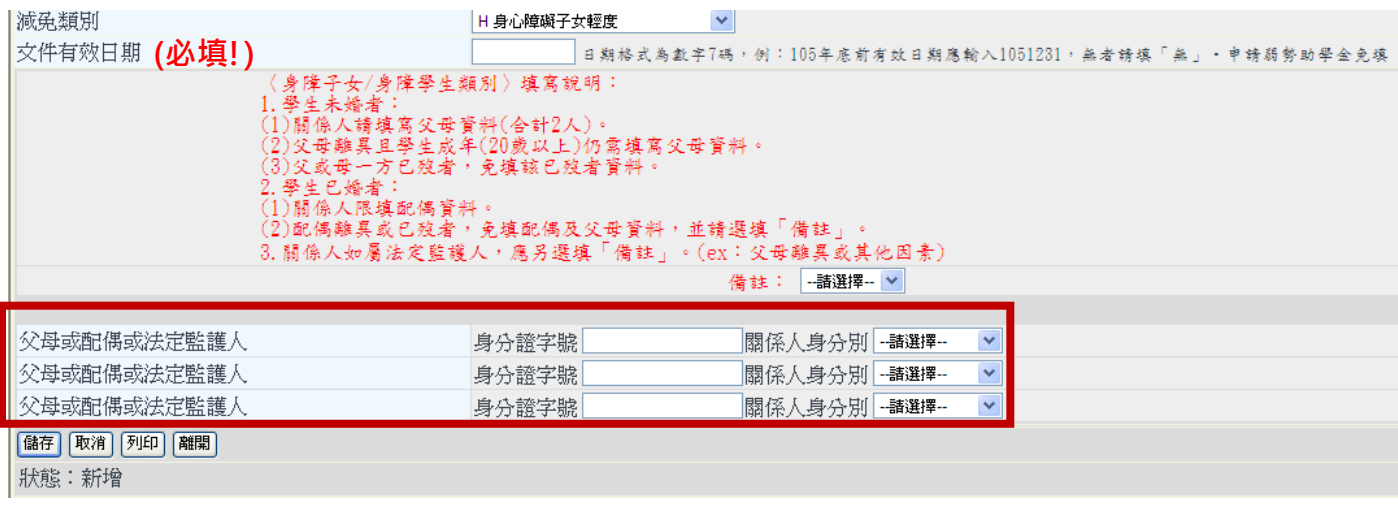

### 五、資料填畢後請按儲存,並列印申請書再次確認並簽名,連同證明文件於3日內送達生輔組審核, 以便儘速調整學費單。(較晚申請者,最遲仍應於申請截止日前送審)

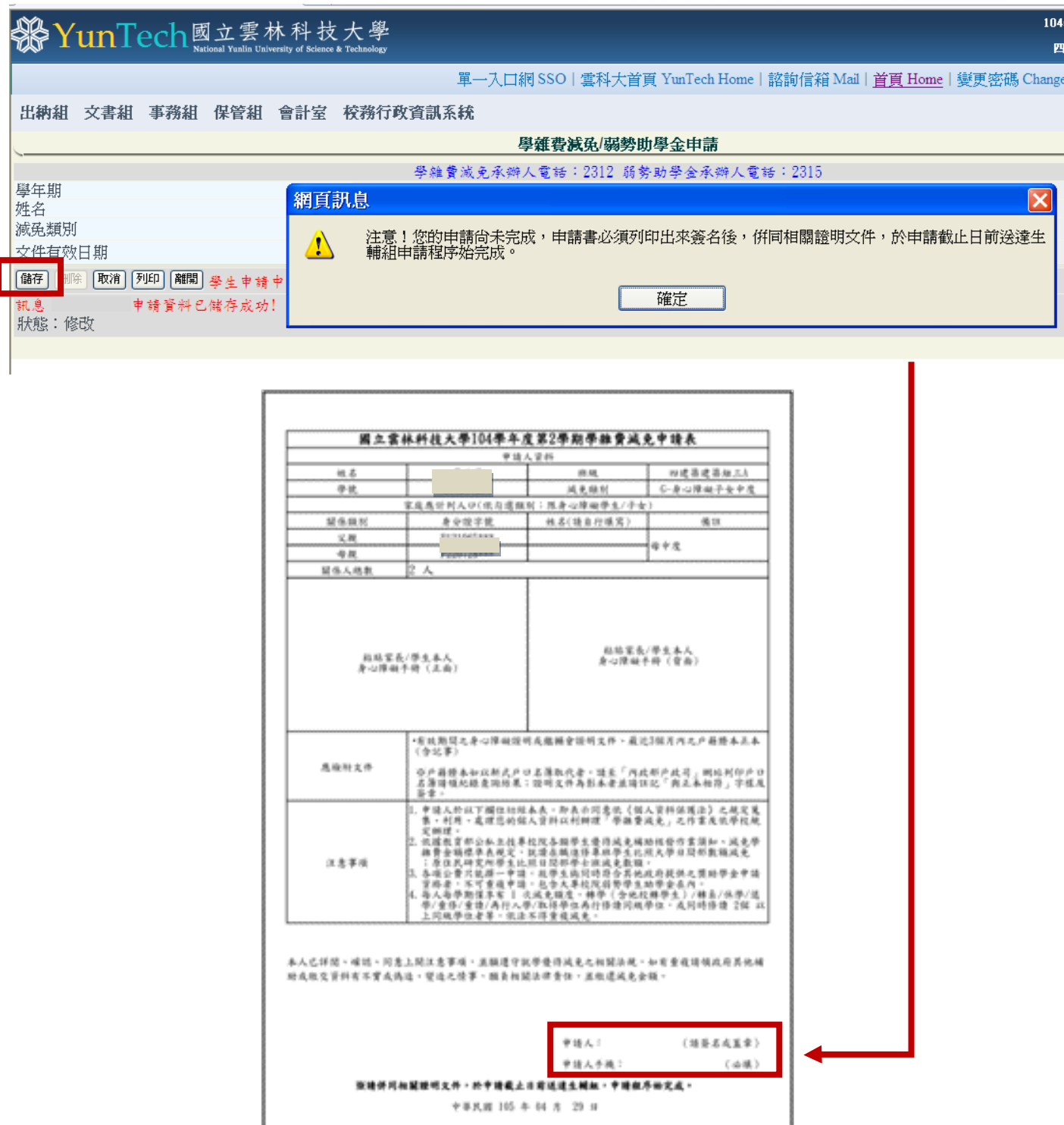

【注意事項】

※申請成功後,狀態列即顯示目前申請狀態─學生申請中,並請列印紙本簽名後,連 同證明文件攜至學務處生輔組審核。

※生輔組審核後亦可同步於系統查詢申請狀態–生輔組已審核,同時無法再修正申請 內容,若要更改申請類別請洽詢生輔組承辦人(05-5524082)。